Please do not reply to this message.

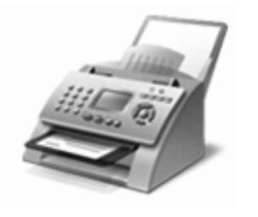

Vítá vás program Windows<sup>®</sup> Fax a skener

Jedno místo pro a faxování dokumentů

FAXOVÁNÍ: Faxové dokumenty můžete odesílat a přijímat v počítači bez použití faxového přístroje. Faxy můžete také tisknout, odesílat e-mailem nebo ukládat jejich kopie.

Jak začít:

1. Připojte linku k počítači.

Pokud počítač potřebuje externí modem, připojte k k modemu a pak připojte modem k počítači.

- 2. Na panelu nástrojů klepněte na tlačítko Nový fax.
- 3. Pomocí pokynů v průvodci nastavením připojte faxový modem a po dokončení vytvořte fax.

Chcete-li se namísto modemu připojit k faxovému serveru, obratte se na správce systému. Chcete-li zobrazit další nápovědu k faxování, klepněte na tlačítko Nápověda na panelu nástrojů.

Po přidání k počítači můžete zobrazit náhled dokumentů a a úpravou nastavení dosáhnout lepších obrázků před jejich soubory můžete také odeslat e-mailem nebo faxem jiným výsledků. uživatelům.

Jak začít:

- skenerem a pak umístěte dokument nebo obrázek na skener
- 2. V programu Fax a skener klepněte v dolní částí levého podokna na tlačítko Skenovat.
- 3. Na panelu nástrojů klepněte na tlačítko Nové skenování.
- 4. Vyberte požadované nastavení skenování a můžete začít skenovat.

Pomocí možností na vytisknout nebo m. zkopírovat. Chcete-li zobrazit další nápovědu ke skenování, klepněte na tlačítko Nápověda na panelu nástrojů.